# **Postup pro připojení k online přednášce** (verze pro Android – chytrý telefon nebo tablet)

Tento návod obsahuje základní kroky pro instalaci a zprovoznění programu **"ZOOM Cloud Meetings**" na chytrém telefonu nebo tabletu. Obrázky obsahují pouze snímky obrazovky mobilního telefonu.

Pro používání je třeba zařízení s OS Android 5.0 a vyšším, dostatečně rychlé internetové připojení nejlépe přes Wi-Fi anebo dostatečný datový tarif a kvalitní příjem datového signálu. 1 hodina připojení obnáší spotřebu přibližně 500 MB dat (při přenášení zvuku a obrazu).

1. V chytrém telefonu/tabletu zapneme Wi-Fi nebo data a spustíme aplikaci **Obchod Play/Google Play.** Do vyhledávacího pole zadáme název požadovaného programu **"ZOOM Cloud Meetings" a potvrdíme instalaci** (Obr. 1)**.** Program je zdarma ke stažení a používání.

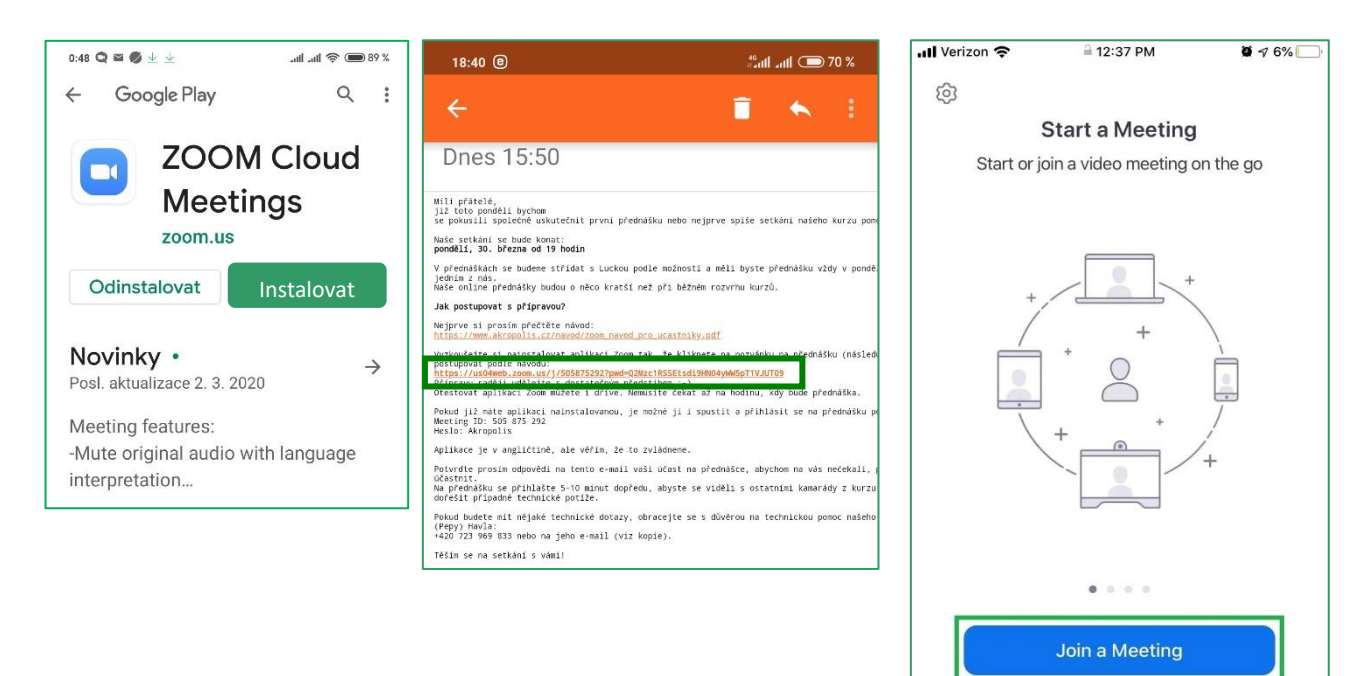

2. Po dokončení instalace aplikace přejdeme do e-mailové pošty (Obr. 2) a najdeme si e-mail s odkazem pro připojení k přednášce, např.: **[https://us04web.zoom.us/j/332870139.](https://us04web.zoom.us/j/332870139)** Naše zařízení se nás zeptá, jestli chceme odkaz otevřít v prohlížeči anebo v nově nainstalované aplikaci "Zoom...", potvrdíme otevření v aplikaci. Následně odsouhlasíme podmínky používání a v zobrazovaných žádostech o povolení **povolíme aplikaci používání kamery a mikrofonu.**

**Sign Up** 

Sign In

- 3. V otevřené aplikaci Zoom potvrdíme volbu **Join a Meeting** (Obr. 3) a začne spojení do virtuální místnosti naší události. Než se poprvé připojíme do události, Zoom nás nechá vyplnit naše jméno a příjmení. Používejte prosím celá křestní jména a příjmení, popř. jméno a zkratku příjmení, ale raději bez české diakritiky. Například "Jan Werich" nebo "Jan W.".
- 4. Nyní jsme připojeni do konferenční místnosti, měli bychom vidět nebo slyšet ostatní a zobrazí se nám displej aplikace s naším obrazem. Displej aplikace vypadá viz Obr. 4 a 5 níže.

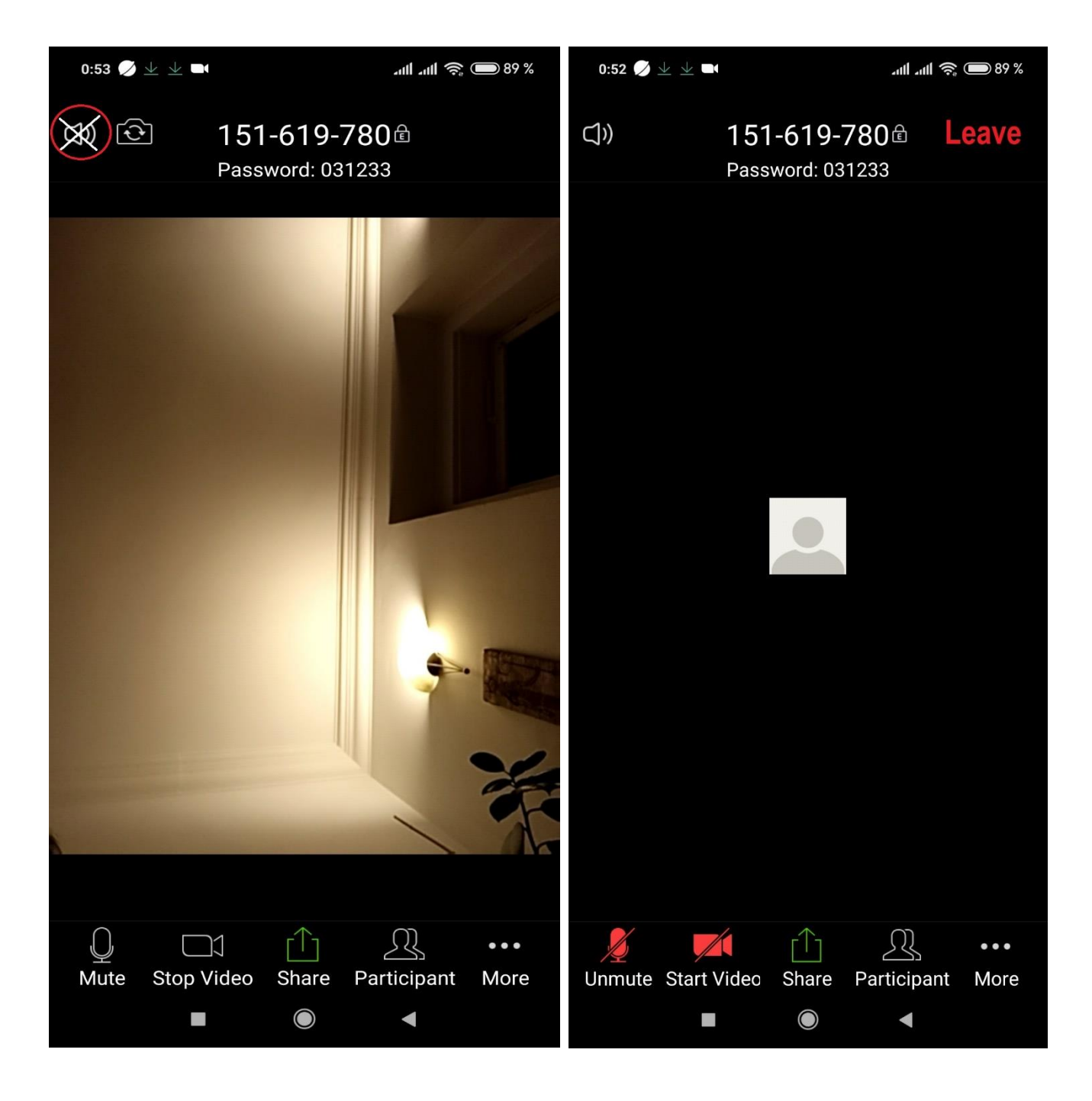

## **CO NÁS MŮŽE V APLIKACI PŘEKVAPIT A JAK TO VYŘEŠIT?**

- Pokud máme na displeji vlevo nahoře přeškrtnutý reproduktor, neuslyšíme ostatní, proto je třeba toto přeškrtnutí kliknutím zrušit.

**- Pokud máme červený a přeškrtnutý mikrofon nebo kameru (Obr. 5), nejsme slyšet a nejsme vidět, ostatním se zobrazí pouze naše jméno.** Opakovaným stiskem jednotlivých tlačítek zapneme nebo vypneme mikrofon nebo kameru. Pokud máme v místnosti nežádoucí hluk/obraz, je dobré mikrofon a kameru vypnout.

- Když zmizí spodní menu tlačítek, stačí jednou kliknout kamkoli do černé plochy a menu se opět objeví.

# **JSOU NĚJAKÁ OBECNÁ DOPORUČENÍ?**

- Pro všechny ostatní je příjemnější, když budeme mít po dobu přednášky telefon/tablet v poloze

na šířku, aby kamera snímala na šířku, a ne na výšku. (Předpokladem je zapnuté automatické otáčení displeje.) Také je užitečné si před přednáškou připravit nějaký stojánek, držák anebo využít podpěru pouzdra. Vlastník stativu na telefon může využít uchycení do něj.

#### **JAK SE PO SKONČENÍ PŘEDNÁŠKY ODPOJIT?**

- Na Obr. 5 je napravo nahoře vidět červené tlačítko **"Leave",** pomocí kterého můžeme opustit virtuální místnost setkání.

### Opakované připojení

Při opakovaném připojení postupujeme stejně jako na začátku – klikneme na zaslaný odkaz, např. https://us04web.zoom.us/j/332870139.

Pokud budete mít nějaké technické dotazy, obraťte se na přednášejícího, který Vám poradí, nebo dá kontakt na technickou pomoc.

Ať se vám připojení daří!